# DYBUSTER BMBF Studie 2011/2012

Ein multisensorisches Rechtschreib-Lernsystem für Legastheniker

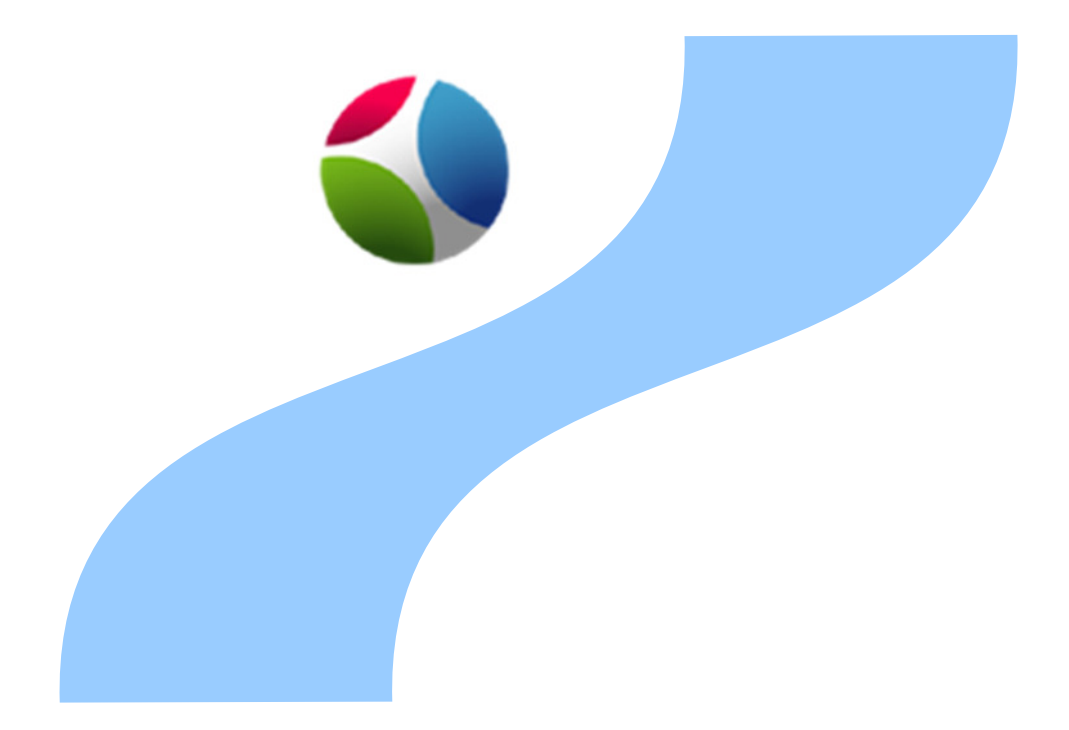

Gian-Marco Baschera http://graphics.ethz.ch/dybuster/ Computer Science Department ETH Zürich

> Christian Vögeli www.dybuster.com ETH Spin-off Dybuster AG

> > 2011

# Die Lernkonzepte von Dybuster

Die Lernsoftware Dybuster eröffnet neue Wege für das Erlernen von Orthographie. Der Benutzer erhält unmittelbar Feedback, ob er ein Wort richtig oder falsch geschrieben hat. Somit prägt er sich das richtig geschriebene Wort leichter ein.

Dyslexie (auch Legasthenie oder Lese- und Rechtschreibstörung genannt) bezeichnet die mangelhafte Fähigkeit von durchschnittlich und oft auch überdurchschnittlich intelligenten Menschen, flüssiges Lesen und orthographisch korrektes Schreiben zu erlernen. Im deutschen Sprachraum leiden etwa 10% der Bevölkerung an Dyslexie. Die Ursachen dafür sind trotz umfangreichen Forschungen erst in Ansätzen bekannt. Allgemein verbreitet ist die Ansicht, dass Dyslexie mit der Informationsaufnahme und/oder der Informationsverarbeitung im Gehirn zusammenhängt. Allerdings sind sich die Forscher uneinig, welcher Aspekt das größere Problem darstellt. Sicher ist, dass Legastheniker Mühe haben, Lesen und Rechtschreibung auf herkömmlichen Wegen zu lernen und zu speichern.

Ein Lernkonzept von Dybuster besteht deshalb darin, neue Kanäle für das Erlernen von Orthographie anzusprechen. So wird ein Wort nicht nur in schwarzer Schrift auf weißem Papier dargestellt, sondern zusätzlich in eine Reihenfolge von Farben, Formen und Tönen übersetzt. Daneben werden die

Silbentrennung und die Phonemzerlegung des Wortes graphisch abgebildet. Dies erlaubt, ein Wort segmentiert wahrzunehmen. Das ganze Wort wird in 3D dargestellt, um die räumliche Vorstellung zu fördern. Auf der einen Seite bieten diese alternativen Darstellungen eine Lernhilfe und erleichtern die Orientierung beim Arbeiten. Auf der andern Seite ist das menschliche Hirn in der Lage, Assoziationen zwischen den verschiedenen Kanälen zu knüpfen und die unterschiedlichen Informationen zum gesamten Lernerfolg zu verbinden. Dieses «multimodale Lernen» gilt in der Neuropsychologie als effizientestes Lernen. Es wurde in Dybuster mit den modernen, multisensorischen Möglichkeiten des Computers umgesetzt. Dybuster bietet damit Legasthenikern die

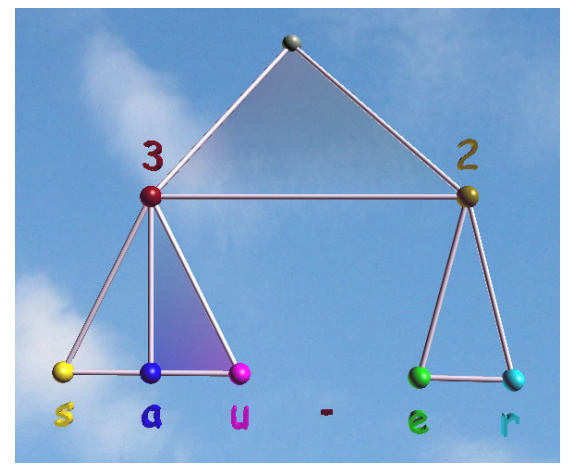

Möglichkeit, ihre besonderen Stärken für den Schriftspracherwerb einzusetzen.

Dem Lernspiel liegt ein mathematisches Modell zugrunde. Anhand der Informationstheorie, einer wichtigen Theorie aus der Informatikwissenschaft, wird das Lernverhalten des Benutzers abgebildet und genau ausgewertet. Dybuster berechnet zu jedem Zeitpunkt, welches Wort als nächstes abgefragt werden muss, um den größten Lernerfolg zu erzielen. Außerdem gibt Dybuster sofort Feedback. Ein richtiger Knopfdruck wird mit dem jeweiligen Ton bestätigt, der zum Buchstabe gehört, während ein falscher Knopfdruck einen Fehlerton auslöst. Der Benutzer kann seinen Fehler also sofort korrigieren. Dieses sofortige Feedback verringert die Anzahl falscher Wortbilder, welche eingeprägt werden. Wenn ein Wort richtig geschrieben wurde, wird der Benutzer mit einem visuellen Effekt belohnt.

Übrigens: Dybuster steht für Dyslexie-Buster. Er bekämpft die Dyslexie so wie ein Ghostbuster Geister bekämpft. Allerdings verschwindet die Dyslexie nicht auf Knopfdruck. Legastheniker müssen lange und regelmäßig trainieren, bis sie ihre Schwäche überwinden können. Zudem sind sie auf die Hilfe ihrer Eltern und auf die Unterstützung von Fachkräften angewiesen.

# **Inhalt**

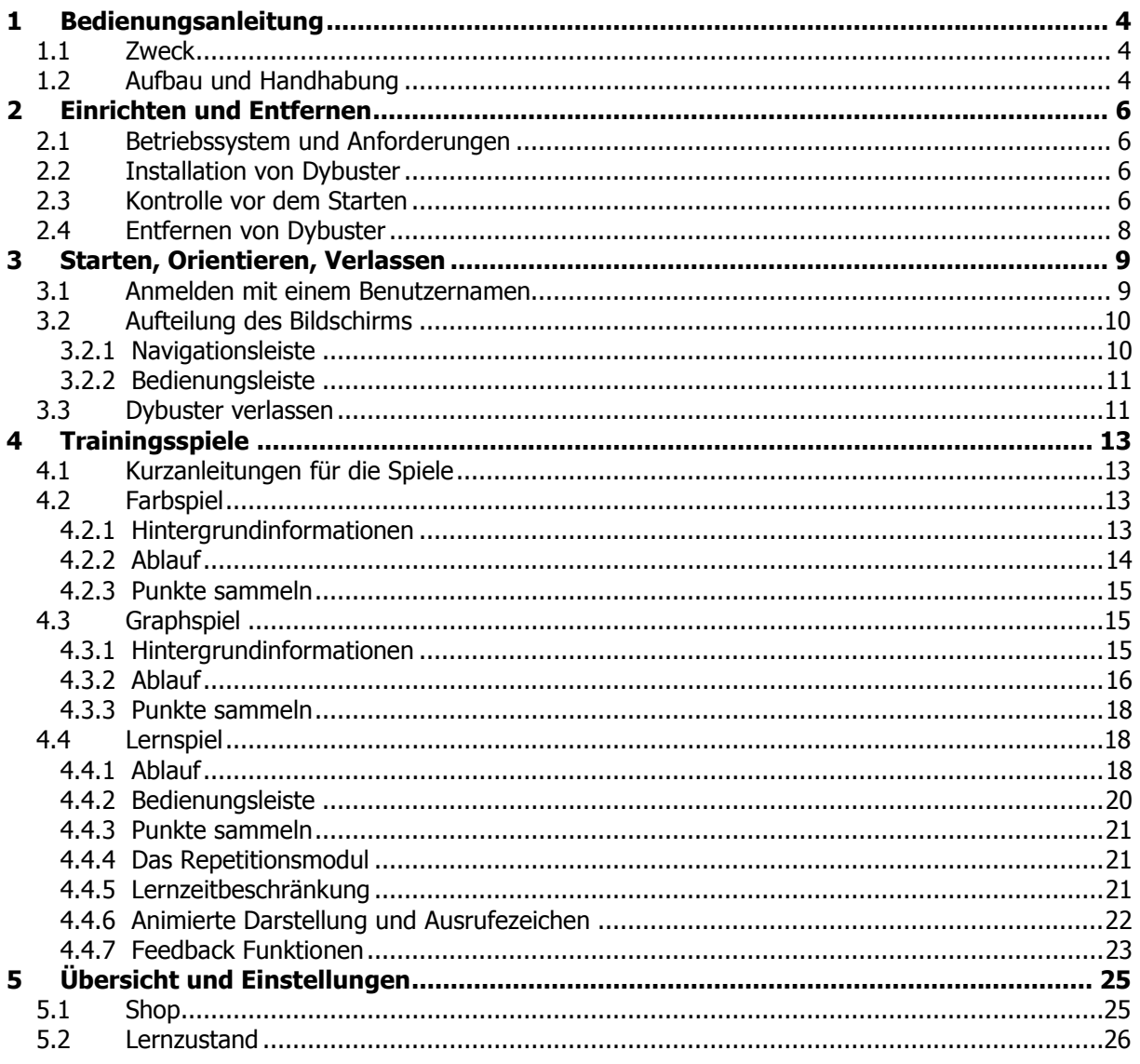

# 1 Bedienungsanleitung

Die Bedienungsanleitung erläutert Ihnen die Funktionen der Lernsoftware und gibt Erklärungen zum Konzept sowie Therapiehinweise.

# 1.1 Zweck

Die Bedienungsanleitung erklärt einerseits die Funktionen der Lernsoftware Dybuster. Mit Hilfe dieser Anleitung sind Sie in der Lage, Dybuster auf Ihrem Computer zu installieren und damit zu arbeiten. Andererseits enthält sie Erläuterungen zum Lernkonzept und Sie finden Hinweise zum Umgang mit Dybuster, die das Arbeiten optimieren und Ihre Kreativität anregen sollen.

Diese Bedienungsanleitung richtet sich hauptsächlich an die Eltern. Der einfacheren Lesbarkeit halber wird vorwiegend die männliche Form verwendet, wobei Frauen selbstverständlich auch eingeschlossen sind!

# 1.2 Aufbau und Handhabung

Die Bedienungsanleitung ist wie eine Zwiebel aufgebaut: mit jedem Kapitel tasten Sie sich weiter nach innen vor. Kapitel 2 (Einrichten und Entfernen) erklärt Ihnen, wie Sie Dybuster installieren und zum Schluss wieder deinstallieren können. Wenn Sie Dybuster einmal installiert haben, erfahren Sie in Kapitel 3 (Starten, Orientieren, Verlassen), wie Sie sich anmelden, sich einfach orientieren und Dybuster wieder verlassen können. Kapitel 4 (Trainingsspiele) beschreibt das eigentliche Lernen mit Dybuster. Nach einer gewissen Lernzeit können Sie in Kapitel 5 (Übersicht und Einstellungen) den Lernfortschritt überwachen und Dybuster allenfalls an das spezielle Lernverhalten anpassen.

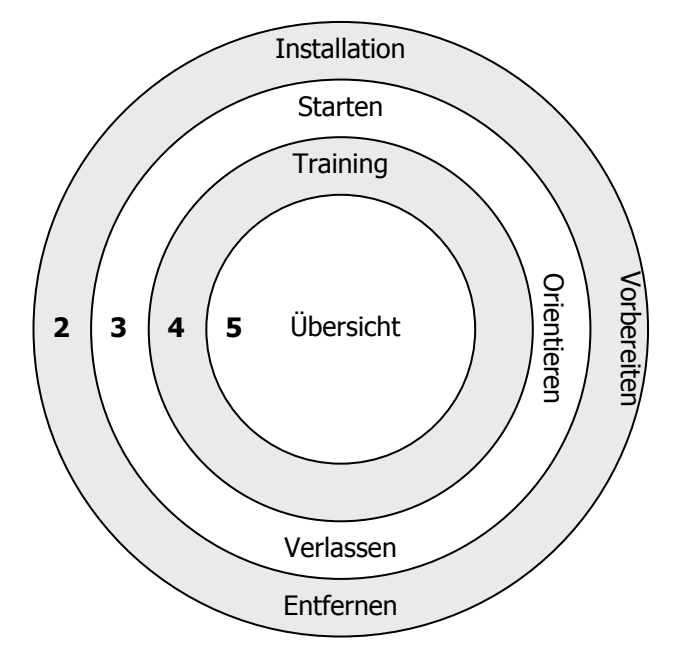

Abbildung 1: Inhalt der Kapitel

Im Text finden Sie zwei Arten von Bemerkungen: Unter Hinweis sind Anregungen zum Umgang mit Dybuster aufgeführt, Achtung weist auf technische Schwierigkeiten hin.

In der Anleitung sind gewisse Stellen fett hervorgehoben, die den Inhalt der jeweiligen Abschnitte zusammenfassen. Bei Wörtern, die mit «…» ausgezeichnet sind, handelt es sich um Bedienungselemente wie Knöpfe oder Menus, die sich entweder in Dybuster oder in Windows selbst befinden. Auch effektiver Text, wie er in einem Programmdialog erscheint oder wie er in einem Beispiel in dieser Bedienungsanleitung gebraucht wird, ist mit «…» hervorgehoben.

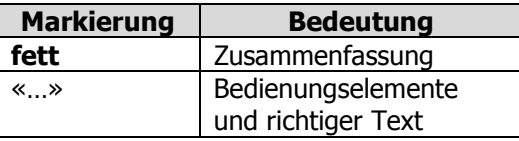

Tabelle 1: Zusammenstellung der Textmarkierungen

# Wir wünschen Ihnen und Ihrem Kind viel Erfolg und Spaß mit Dybuster!

# 2 Einrichten und Entfernen

Dieses Kapitel zeigt Ihnen, wie Sie Dybuster installieren und deinstallieren. Es erklärt zudem, wie Sie Ihren Computer auf den Einsatz von Dybuster vorbereiten müssen.

# 2.1 Betriebssystem und Anforderungen

Dybuster ist nur auf Windows 2000, Windows XP und Windows Vista lauffähig. Unter Windows 2000 sollten Sie das Service Pack 4 und unter Windows XP das Service Pack 2 verwenden. Diese Service Packs können Sie gratis von Microsoft beziehen. Frühere Windows-Versionen werden von Dybuster nicht unterstützt.

Die Anforderungen, die Dybuster an Ihren PC stellt, sind mit den Anforderungen moderner Computerspiele zu vergleichen. Dies liegt hauptsächlich an der benutzten Graphik. Ihre Graphikkarte muss OpenGL 1.3 unterstützen und mindestens 64 MB Speicher besitzen. Die Farbtiefe sollte 32 bit sein. Die Auflösung Ihres Bildschirms muss mindestens 1024 x 768 Pixel betragen. Sollte die Auflösung auf einen kleineren Wert eingestellt sein, müssen Sie diese erhöhen. Haben Sie Probleme mit der Graphik, aktualisieren Sie den Treiber Ihrer Graphikkarte. Sie können den aktuellsten Treiber über Windows oder über den Hersteller Ihrer Graphikkarte beziehen.

Hinweis: Dybuster stellt hohe Leistungsanforderungen an Ihren Computer. Daher sollten Sie alle Programme beenden, bevor Sie Dybuster starten, damit Dybuster optimal läuft.

# 2.2 Installation von Dybuster

Um das Lernspiel auf Ihrem Computer zu installieren, müssen Sie auf Ihrem PC Administratorrechte besitzen. Nun brauchen Sie lediglich die Dybuster-CD in das Laufwerk einzulegen. Die Installation wird automatisch starten. Sollte Ihr Computer dies nicht unterstützen, gehen Sie bitte wie folgt vor:

- 1. Wechseln Sie im «Arbeitsplatz» auf das Laufwerk, in welches Sie die CD eingelegt haben.
- 2. Gehen Sie zum Ordner «DybusterBMBF».
- 3. Führen Sie auf « DybusterBMBF.exe» einen Doppelklick aus. Die Installation startet.

Folgen Sie anschließend den Instruktionen auf dem Bildschirm und bestätigen Sie die Fragen mit «Weiter». Das Installationsprogramm legt automatisch ein Dybuster-Icon auf Ihrem Desktop an. Um das Spiel später zu starten, genügt ein Doppelklick auf dieses Icon.

Achtung: Abhängig von der Geschwindigkeit Ihres Computers kann die Installation einige Zeit beanspruchen.

# 2.3 Kontrolle vor dem Starten

Bevor Sie Dybuster starten, stellen Sie sicher, dass der Ton auf Ihrem Computer eingeschaltet ist:

- 1. Doppelklicken Sie in der rechten unteren Ecke Ihres Bildschirms auf das Lautsprecher-Icon. Dies zeigt Ihnen ein Fenster mit mehreren Lautstärkereglern an.
- 2. Stellen Sie sicher, dass keine der «Lautlos»-Checkboxen angewählt ist.

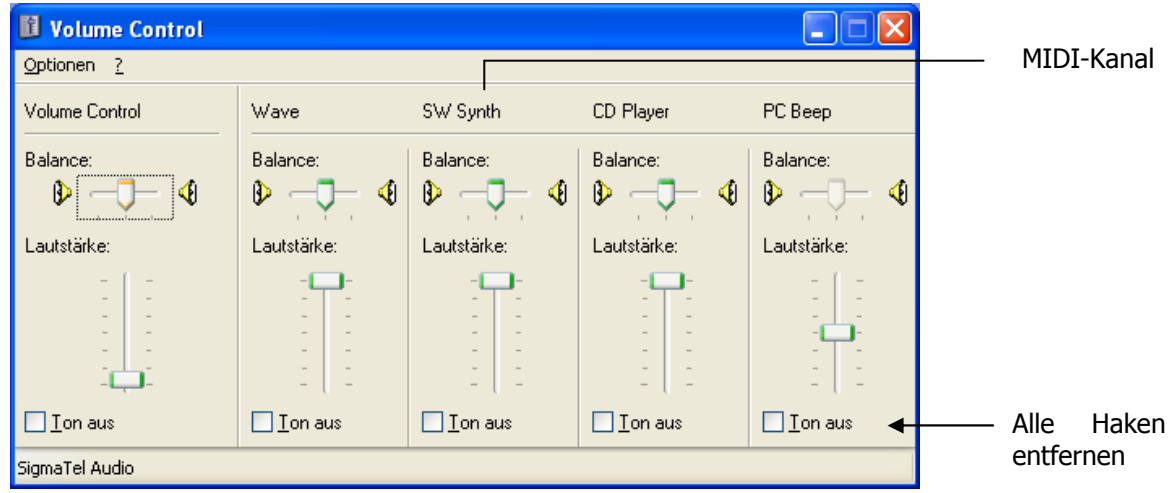

Abbildung 2: Lautstärkeregelung

Dybuster braucht effektiv nur den Wave- und MIDI-Kanal, der Einfachheit halber sollten Sie aber gleich alle Kanäle aktivieren. Wenn Sie einen der beiden Kanäle nicht aktivieren, wird z.B. das Wort nur vorgesagt, die Wortmelodie (vgl. Kapitel 4.4) aber nicht abgespielt oder umgekehrt.

Falls die Wortmelodie trotz aktivierten Lautsprechern nicht funktioniert, gehen Sie wie folgt vor:

- 1. Öffnen Sie über «Start»  $\rightarrow$  «Systemsteuerung»  $\rightarrow$  «Sounds und Audiogeräte» das Fenster für die «Eigenschaften von Sounds und Audiogeräte».
- 2. Schalten Sie zur dritten Karteikarte, wo Sie eine Einstellung für das Standardgerät der MIDI-Musikwiedergabe finden.
- 3. Probieren Sie alle Möglichkeiten aus. Meistens sind es nur zwei. Mit einem der Geräte werden sich Töne abspielen lassen (siehe Abbildung 3).
- 4. Starten Sie den Computer nach jeder neuen Einstellung neu, damit die Einstellungen aktiv werden.

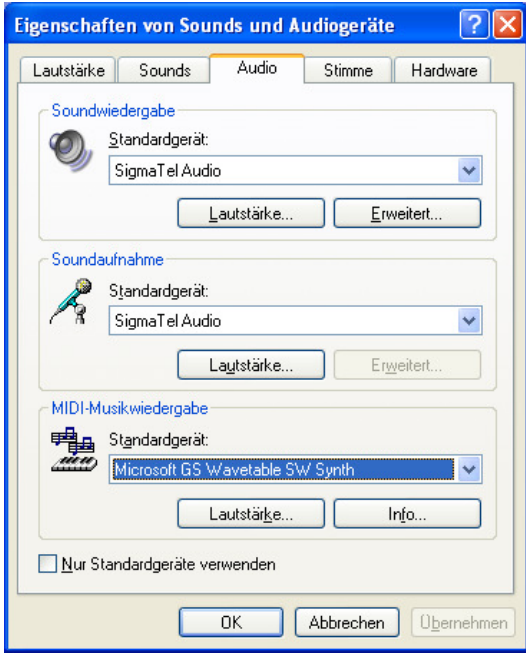

Abbildung 3: Toneinstellungen

Achtung: Nach dem Doppelklick werden etwa sechs Lautstärkeregler für die verschiedenen Geräte angezeigt. Sollten Sie nicht alle sehen, wählen Sie bitte im Fenster mit den Reglern im Menu oben

links «Optionen» gefolgt von «Eigenschaften». Aktivieren Sie alle Regler durch das Setzen aller Haken. Klicken Sie danach auf «OK». Stellen Sie nun sicher, dass bei keinem Lautstärkeregler das «Lautlos»- Kästchen angewählt ist.

Hinweis: Wenn Sie für sich üben und andere Leute durch die Sprachwiedergabe von Dybuster nicht stören möchten, sollten Sie Kopfhörer benutzen. Wenn Sie die Kopfhörer eingesteckt haben, sind die Lautsprecher normalerweise ausgeschaltet. Wenn Sie also Ihre gewöhnlichen Lautsprecher wieder benützen wollen, müssen Sie die Kopfhörer ausstecken.

# 2.4 Entfernen von Dybuster

Wenn Sie eine neuere Version von Dybuster auf Ihrem Computer installieren wollen, müssen Sie zuerst die alte Version entfernen:

- 1. Wählen Sie im «Startmenu» die «Systemsteuerung» von Windows an.
- 2. Wählen Sie dort die Rubrik «Software» aus. Diese zeigt Ihnen eine Liste mit allen Programmen an, die auf Ihrem Computer installiert sind.
- 3. Wählen Sie zuerst «DybusterBMBF» in dieser Liste und klicken Sie dann auf «Entfernen». Dybuster wird von Ihrem Computer gelöscht. Die Benutzerdaten werden jedoch nicht gelöscht.

Wenn in der Rubrik «Software» Dybuster nicht angezeigt wird, gehen Sie wie folgt vor:

- 1. Öffnen Sie den «Arbeitsplatz» (Windows Vista: «Computer»).
- 2. Öffnen Sie die Festplatte.
- 3. Wechseln Sie in den Installationsordner von DybusterBMBF. Dieser ist normalerweise «C:\Programme\BMBF\DybusterBMBF»
- 4. Führen Sie einen Doppelklick auf «Uninstall.exe» aus.
- 5. Folgen Sie den Anweisungen auf Ihrem Bildschirm. Dybuster wird von Ihrem Computer gelöscht. Die Benutzerdaten werden jedoch nicht gelöscht. Sie können sie endgültig entfernen, indem Sie den Ordner «C:\Programme\BMBF\DybusterBMBF» löschen.

# 3 Starten, Orientieren, Verlassen

In diesem Kapitel erfahren Sie, wie Sie sich bei Dybuster anmelden, sich orientieren und wie Sie das Lernprogramm wieder verlassen.

# 3.1 Anmelden mit einem Benutzernamen

Sobald das Lernprogramm auf Ihrem Computer installiert ist, starten Sie es mit einem Doppelklick auf das Dybuster-Icon auf Ihrem Desktop. Stellen Sie sicher, dass ein Dybuster-USB-Stick an Ihrem Computer angeschlossen ist.

Nachdem die erforderlichen Einstellungen geladen wurden, begrüßt Sie Dybuster und zeigt Ihnen ein Fenster, in dem Sie sich mit einem selbst gewählten Benutzernamen anmelden können (siehe Abbildung 4). Es ist wichtig, dass jeder Benutzer *immer denselben Namen verwendet*, da Dybuster den Lernfortschritt auf dem USB-Stick und auf der Festplatte speichert, sich den Fähigkeiten jedes einzelnen Benutzers anpasst und den Lernverlauf festhält (vgl. Kapitel 4.4). Sobald Sie einen neuen Namen wählen, werden Ihre Leistungen unter diesem neuen Namen in einer neuen Benutzerdatei abgespeichert.

Hinweis: Mehrere Benutzer können mit dem gleichen USB-Stick arbeiten. Die Benutzerdateien werden nebeneinander gespeichert.

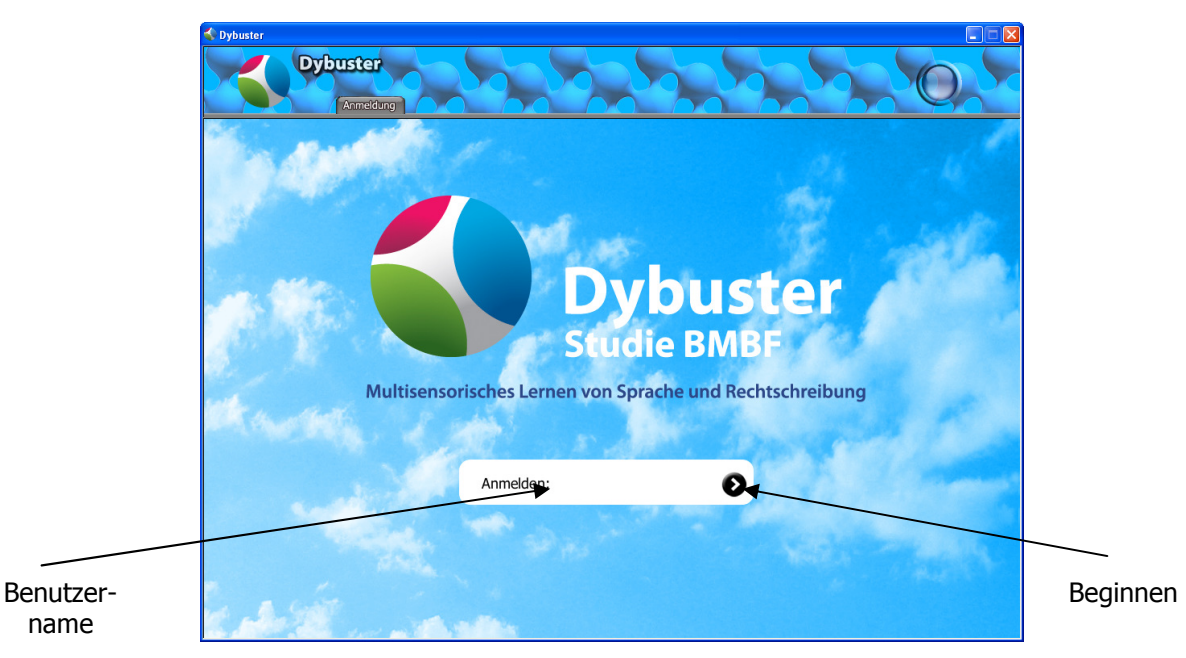

Abbildung 4: Ansicht für Anmeldung

Klicken Sie mit der Maus in das Feld für den Benutzernamen und geben Sie Ihren Namen ein. Klicken Sie danach den **Pfeil** rechts neben dem Benutzernamen an und Ihre Benutzerdatei wird geladen bzw. erzeugt, wenn Sie einen neuen Benutzernamen eingetippt haben. Dybuster entscheidet sich für die aktuellste Datei, sofern mehrere Dateien vorhanden sind.

Nach dem Anmelden begrüßt Sie Dybuster mit dem von Ihnen gewählten Benutzernamen. Überprüfen Sie, ob Sie den richtigen Namen eingegeben haben. Wenn Sie einen Namen zum ersten Mal verwenden, wird Sie Dybuster zunächst fragen, ob Sie statt der deutschen Schreibweise von «sz» als «ß» die Schweizer Schreibweise als «ss» verwenden wollen.

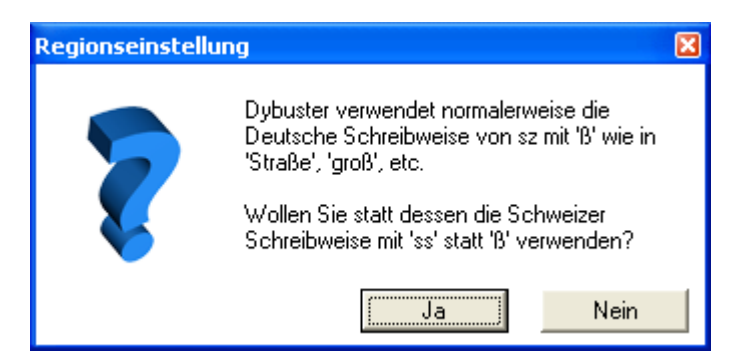

Abbildung 5: Wahl der Regionseinstellungen

Die Standardeinstellung ist die Deutsche Schreibweise. Wenn Sie im Dialog oben «Nein» wählen, wie die Deutsche Schreibweise gewählt. Bei «Ja» die Schweizer Schreibweise. Beispiele:

- «Nein»  $\rightarrow$  Deutsche Schreibweise: «Straße», «groß», «außer»
- «Ja»  $\rightarrow$  Schweizer Schreibweise: «Strasse», «gross», «ausser»

# 3.2 Aufteilung des Bildschirms

Der Bildschirm ist in zwei Teile aufgeteilt (siehe Abbildung 6): Im **unteren Teil** wird der eigentliche Inhalt angezeigt, im oberen Teil befinden sich die Bedienungselemente für die Navigation: die Navigationsleiste (vgl. Kapitel 3.2.1), mit der Sie sich in Dybuster orientieren können.

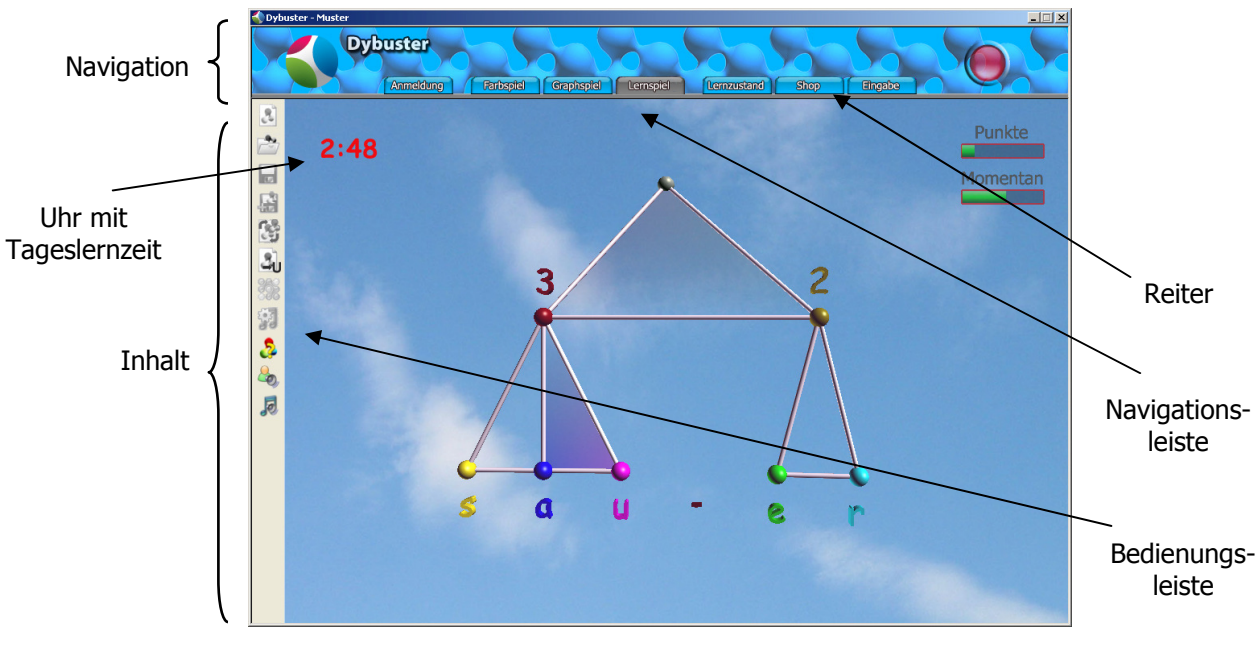

Abbildung 6: Hauptelemente des Bildschirms

Je nach Ansicht sehen Sie zudem am linken Bildrand eine Bedienungsleiste die Ihnen verschiedene Funktionen anbietet. In der Studienversion sind nur die untersten drei Funktionen aktiviert (siehe 4.4.2)

#### 3.2.1 Navigationsleiste

Die Navigationsleiste enthält verschiedene Reiter (siehe Abbildung 7), die in drei Gruppen gegliedert sind: Die erste Gruppe links besteht aus einem einzigen Reiter, der Sie zur Anmeldung führt. In der Mitte finden Sie die Gruppe der Spiele und rechts die Gruppe der Übersichtsanzeigen.

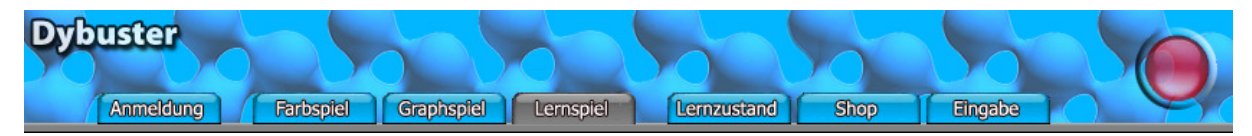

Abbildung 7: Navigationsleiste

Durch Klicken auf die Reiter in der Navigationsleiste kann in der Studienversion zwischen dem aktuellen Spiel, dem Lernzustand, dem Shop oder der An-/Abmeldung gewechselt werden. Diese sind in den folgenden Kapiteln erklärt:

- Anmeldung (Kapitel 3.1 und 3.3)
- Farbspiel (Kapitel 4.2)
- Graphspiel (Kapitel 4.3)
- Lernspiel (Kapitel 4.4)
- Lernzustand (Kapitel 5.2)
- Shop (Kapitel 5.1)

# 3.2.2 Bedienungsleiste

Im «Lernspiel» wird am linken Bildrand eine Bedienungsleiste mit mehreren Knöpfen eingeblendet, die verschiedene Funktionen beinhalten. Die oberen Knöpfe werden nur in der «Eingabe» verwendet, welche in der Studienversion nicht zugänglich ist. Die unteren Knöpfe werden im «Lernspiel» benötigt und geben Hinweise, wie ein Wort richtig geschrieben werden muss. Sie sind in Kapitel 4.4 beschrieben.

# 3.3 Dybuster verlassen

Um Dybuster zu verlassen, wechseln Sie zur Anmeldeansicht zurück, indem Sie in der Navigationsleiste (siehe Abbildung 76) ganz links auf den Reiter für «Anmeldung» klicken. Neben Ihrem Benutzernamen steht nun «Abmelden» (siehe Abbildung 8). Im Vergleich zu Abbildung 4 sehen Sie auch die ganze Navigationsleiste, um direkt zu den Spielen zurückzukehren, wenn Sie sich nicht abmelden wollen.

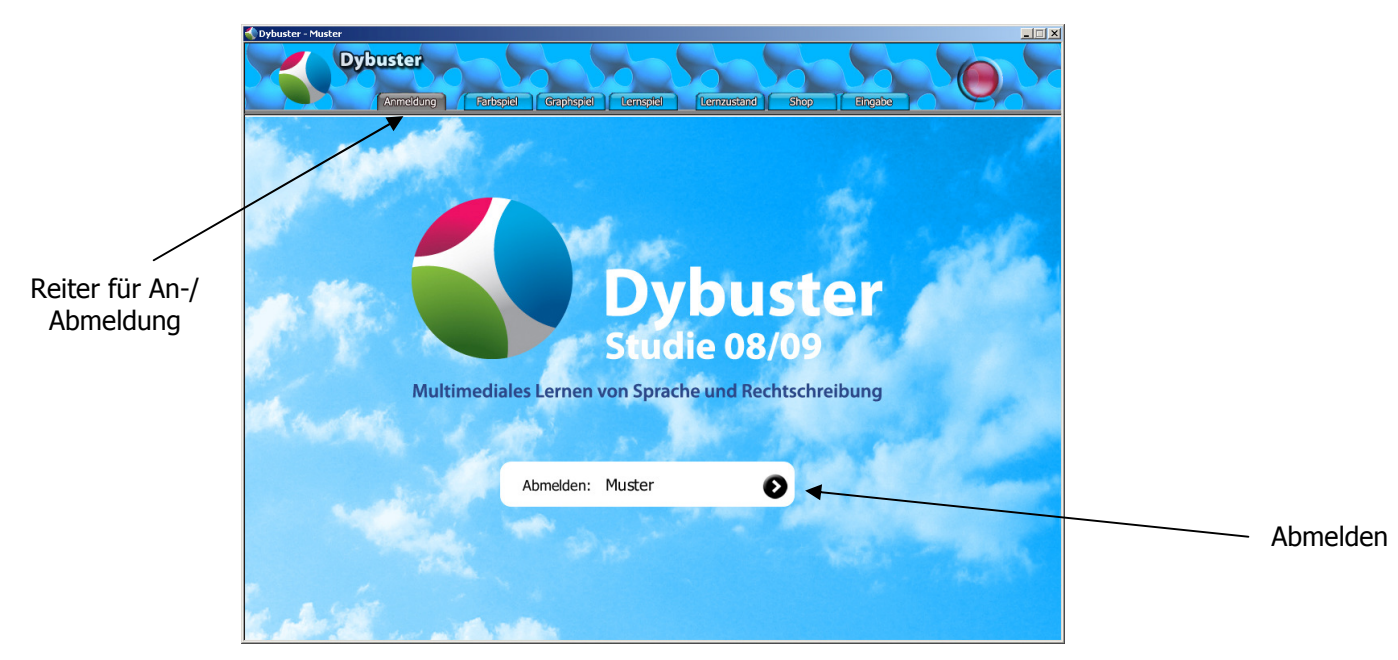

Abbildung 8: Ansicht zum Abmelden

Wenn Sie sich abmelden wollen, klicken Sie auf den Pfeil rechts neben Ihrem Benutzernamen. Dybuster speichert Ihren Lernfortschritt auf dem USB-Stick und der Festplatte und kehrt danach zur eigentlichen Anmeldeansicht zurück (siehe Abbildung 4). Nun können Sie Dybuster beenden, indem Sie auf das «x» in der rechten oberen Fensterecke klicken.

Hinweis: Wie jedes Programm unter Windows können Sie Dybuster jederzeit verlassen, indem Sie auf das «x» in der oberen rechten Ecke des Fensters klicken, ohne sich zuerst abzumelden. Ihr Lernzustand wird dann automatisch gespeichert.

# 4 Trainingsspiele

Dieses Kapitel beschreibt das eigentliche Lernen und Trainieren mit Dybuster. Das Training besteht aus den drei Spielen Farbspiel, Graphspiel und Lernspiel.

# 4.1 Kurzanleitungen für die Spiele

Wenn Sie das erste Mal in ein Spiel schalten, erscheint eine Kurzanleitung, die erklärt, wie das Spiel gespielt werden muss. Für Kinder sollte diese Anleitung ausreichend sein. Sie kann selbst gelesen oder auch vorgelesen werden.

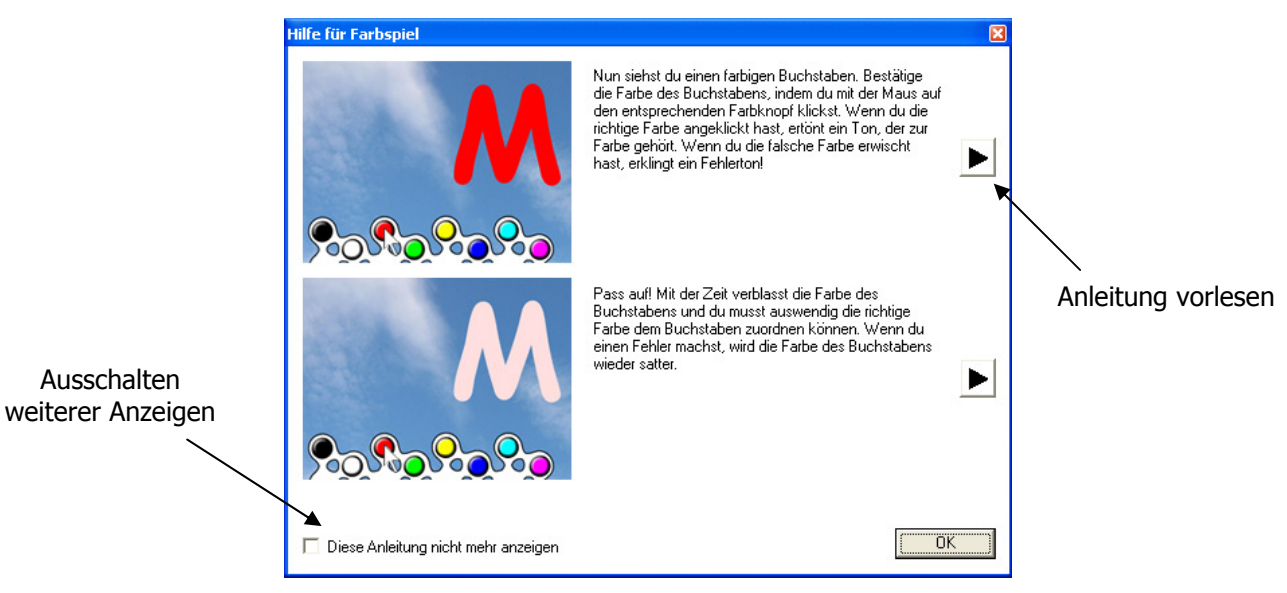

Abbildung 9: Kurzanleitung für das Farbspiel

Grundsätzlich wird diese Anleitung immer angezeigt. Soll die Anleitung künftig nicht mehr angezeigt werden, wenn Sie zum Spiel zurückwechseln, können Sie in der Box bei «Diese Anleitung nicht mehr anzeigen» in der unteren linken Ecke jeder Kurzanleitung einen Haken setzen (siehe Abbildung 98). Dadurch wird genau diejenige Kurzanleitung unterdrückt, in welcher Sie den Haken setzen.

# 4.2 Farbspiel

# 4.2.1 Hintergrundinformationen

Dybuster beginnt jede Lerneinheit mit dem Farbspiel, mit dem die Farbcodes erlernt werden (siehe Abbildung 10). Im überwachten Modus lässt Dybuster am Anfang des Lernprozesses dieses Spiel ausführlich spielen, bevor zum Graphspiel weitergeleitet wird. Im Verlaufe des ersten Monats verkürzt sich die Dauer des Farbspiels und es dient nur noch als kurze Auffrischung.

Hinter Dybuster steht ein mathematisches Modell für das optimale Speichern und Verarbeiten von Informationen. Auf Basis dieses Modells und häufig beobachteten Problemen von Legasthenikern werden die Buchstaben des Alphabets nach ganz bestimmten Kriterien<sup>1</sup> mit **acht Farben** abgebildet. Buchstaben, die von Legasthenikern häufig verwechselt werden, wie beispielsweise «t» und «d», «p» und «b» oder «k» und «g» sind absichtlich verschiedenfarbig. Die Farben sind immer konstant für alle Buchstaben und helfen dem Legastheniker, Fehler zu vermeiden und Wörter nicht nur als Buchstabenfolge, sondern auch als Farbenfolge wahrzunehmen.

-

<sup>1</sup> Kriterien für die Zuteilung sind z.B.: häufig verwechselte Buchstaben wie «m-n», «f-v» etc. werden auf verschiedenen Farben abgebildet; jede Farbe kommt über die ganze Sprache gleich häufig vor; häufige Buchstabenpaare wie «ie» und «ch» werden getrennt.

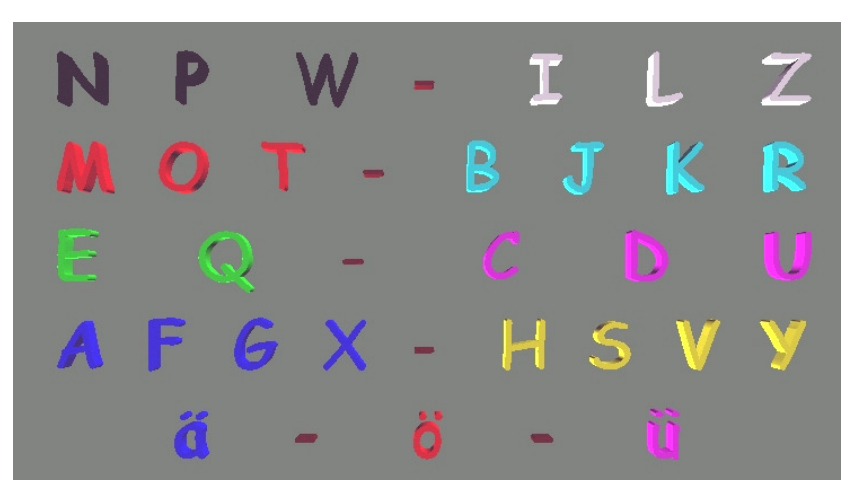

Abbildung 10: Farbcode von Dybuster

# 4.2.2 Ablauf

### Die Farbzuordnung

Im Farbspiel wird die Buchstaben-Farbzuordnung gelernt. Der Ablauf des Spieles ist einfach:

- 1. Auf dem Bildschirm werden verschiedene Buchstaben präsentiert, welche durch einen Mausklick auf den korrekten Farbknopf bestätigt werden müssen.
- 2. Prägen Sie sich die Farbe des Buchstabens ein, denn mit zunehmendem Lernerfolg verblassen die Farben der Buchstaben (siehe Abbildung 12).
- 3. Sie müssen dann aus der Erinnerung die dem Buchstaben zugeordnete Farbe anklicken.
- 4. Wenn Sie den abgefragten Buchstaben häufig mit dem richtigen Knopf bestätigt haben, wird der Buchstabe zum Schluss weiß dargestellt. Auch dann müssen Sie immer noch den Knopf der ursprünglichen Farbe anklicken, beispielsweise für «M» den roten Knopf.

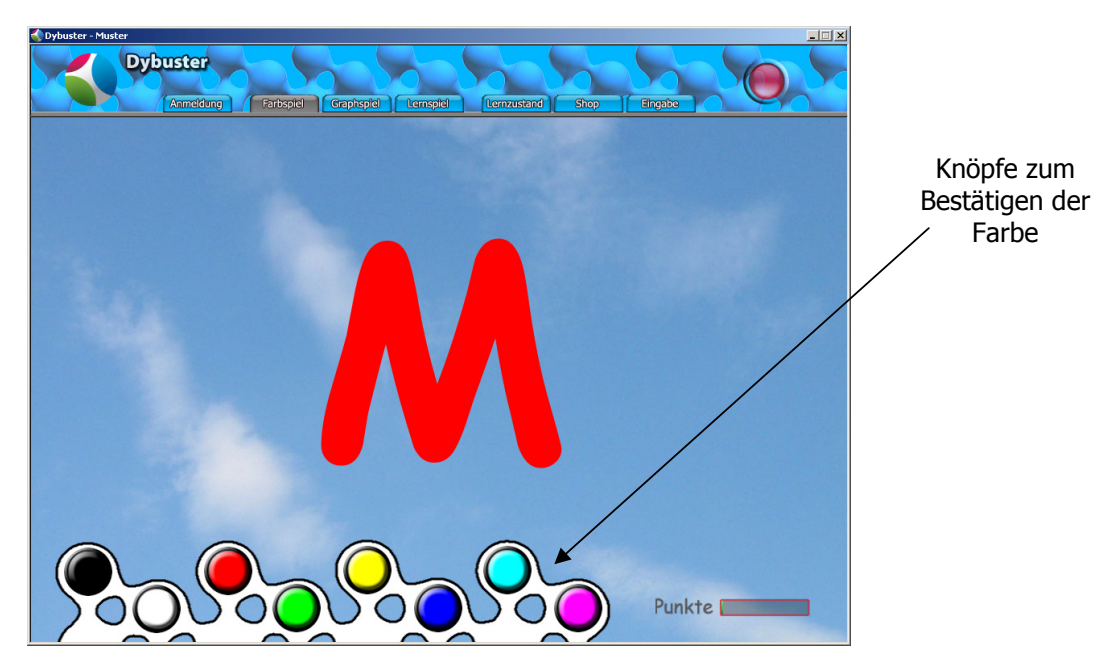

Abbildung 11: Der Buchstabe «M» im Farbspiel, Bestätigen mit rotem Knopf

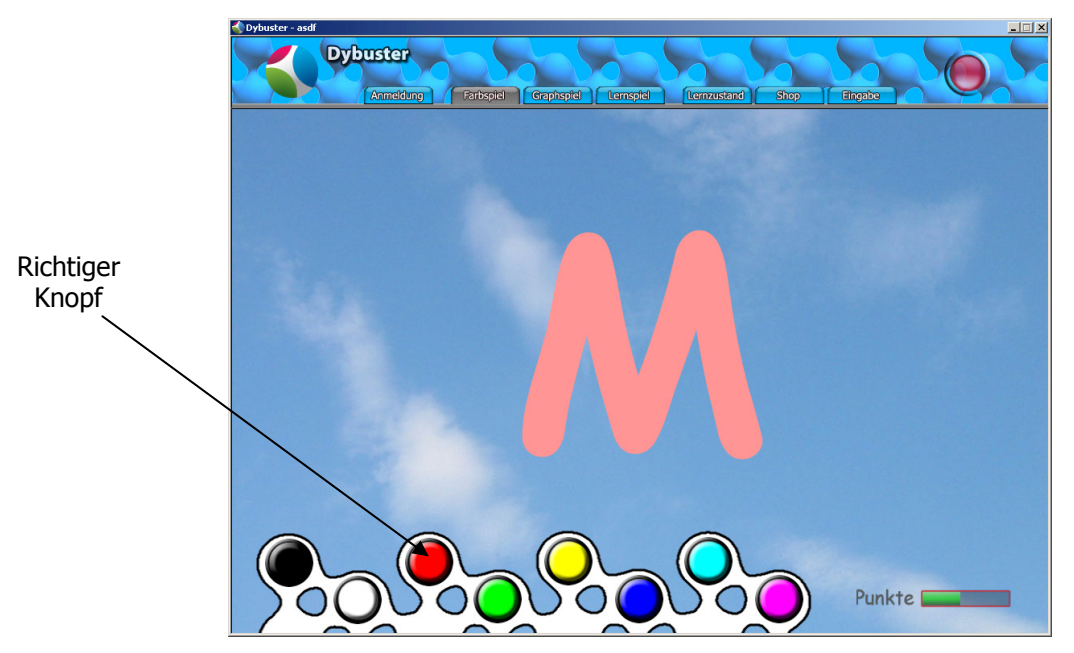

Abbildung 12: Verblasstes «M» im Farbspiel, Bestätigen mit rotem Knopf

### Die Tonzuordnung

In Dybuster ist jedem Buchstaben zusätzlich zur Farbe ein Ton zugeordnet. Dieser erklingt automatisch beim Mausklick auf die Farbe. Wenn Sie den korrekten Knopf gedrückt haben, wird dieser Ton gespielt, ansonsten erklingt ein dumpfer Fehler-Ton. Die Farb-Tonzuordnung ist konstant, das heißt, dass beispielsweise zu allen roten Buchstaben derselbe Ton abgespielt wird. Die Tonzuordnung wird nicht explizit gelernt, sondern dient als implizite Unterstützung über das Gehör. Beim Lernspiel erfolgt die entsprechende Tonfolge unmittelbar nach dem Diktieren des Wortes. Die Idee dabei ist, dass die Töne bei der Unterscheidung der Buchstaben hilfreich sind.

# 4.2.3 Punkte sammeln

Ihr Erfolg wird mit Punkten belohnt. Allerdings gibt es erst Punkte, wenn die Buchstaben nicht mehr die volle Farbe haben, sondern schon etwas verblassen.

# 4.3 Graphspiel

# 4.3.1 Hintergrundinformationen

Im Graphspiel wird die Silbensegmentierung eines Wortes trainiert. Aus Forschungsergebnissen ist bekannt, dass Legastheniker mit der Lautzusammensetzung eines Wortes (phonologisches Bewusstsein) Mühe haben. Erst wenn das Kind realisiert hat, dass gesprochene Wörter sich aus kleinen Einheiten, den Lauten, zusammensetzen und geschriebene Wörter ebenso aus kleineren, zu unterteilenden Einheiten bestehen, kann das Kind lernen, die Verknüpfung zwischen geschriebener und gesprochener Sprache herzustellen. Ein alphabetisches System zu lernen bedeutet also, diese so genannte Phonem-Graphem-Korrespondenz zu lernen.<sup>2</sup>

In Dybuster wird jedes Wort als Graph dargestellt, der die **Silbenstruktur des Wortes** zeigt. Im Lernspiel wird ein Graph als Lernhilfe angeboten (siehe Abbildung 16). Der Graph hilft dem Benutzer, zwischen den einzelnen Silben keine Buchstaben zu vertauschen und das Wort in einzelne Klangeinheiten aufzuteilen.

In einem Graph wird die Struktur eines Wortes auf drei Ebenen abgebildet. Die oberste Ebene, in der sich immer nur ein Punkt befindet, stellt das ganze Wort oder die ganze Wortfolge dar. Die mittlere Ebene ist die Silbenstufe, welche die Silben enthält, und die unterste Ebene enthält die Buchstaben.

l

<sup>&</sup>lt;sup>2</sup> Vergleiche dazu die Forschungsarbeit von J.M. Fletcher, S. E. und A. E. Shaywitz, F. Ramus, J. Rüsseler, G. Schulte-Körne oder P. Tallal

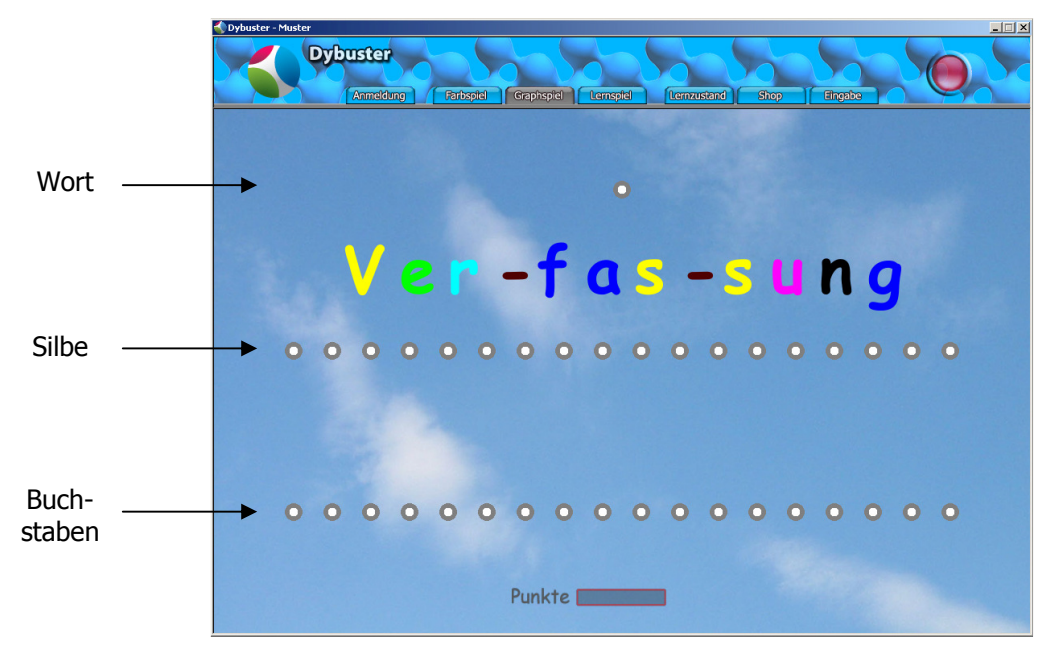

Abbildung 13: «Verfassung» im Graphspiel mit Wort-, Silben- und Buchstabenstufe

### 4.3.2 Ablauf

«Verfassung» setzt sich beispielsweise aus drei Silben und zehn Buchstaben zusammen. Auf der mittleren Stufe hat der Graph deshalb drei Knoten, die je durch eine Kante mit dem Knoten in der obersten Stufe verbunden sind. Ziehen Sie daher im Graphspiel vom obersten Knoten (Wort) drei Linien auf die nächste Knotenstufe (Silbe). Welche Knoten Sie dazu in der mittleren Stufe auswählen, spielt keine Rolle. In Abbildung 14 ist dieser Schritt vollzogen. Generell verbinden Sie zwei Knoten folgendermaßen:

- 1. Die Linien werden gelegt, indem Sie zuerst den **Ausgangknoten** und dann den **Endknoten** anklicken.
- 2. Haben Sie den ersten Knoten angeklickt, zieht der Mauszeiger ein orangefarbenes Gummiband hinter sich her, damit Sie immer sehen, von welchem Knoten aus Sie gerade eine Linie (bzw. Kante) legen wollen.
- 3. Sobald Sie auf den zweiten Knoten klicken, wird das Gummiband zu einer neuen, stabilen Kante und ein **bestätigender Ton** erklingt.
- 4. Wenn Sie zwei Knoten verbinden wollen, die nicht verbunden werden dürfen, ist das ein Fehler und Dybuster spielt einen Ton ab, der Ihnen zeigt, dass Sie eine ungültige Linie legen wollten. Dybuster wird dabei keine (richtige) Linie zeichnen.
- 5. Wenn Sie von einem bereits gewählten Knoten aus keine Kante legen wollen, aber bereits ein Gummiband hinter der Maus herziehen, können Sie einfach irgendwo auf den Bildschirm klicken (nur nicht auf einen anderen Knoten) und das Gummiband verschwindet.

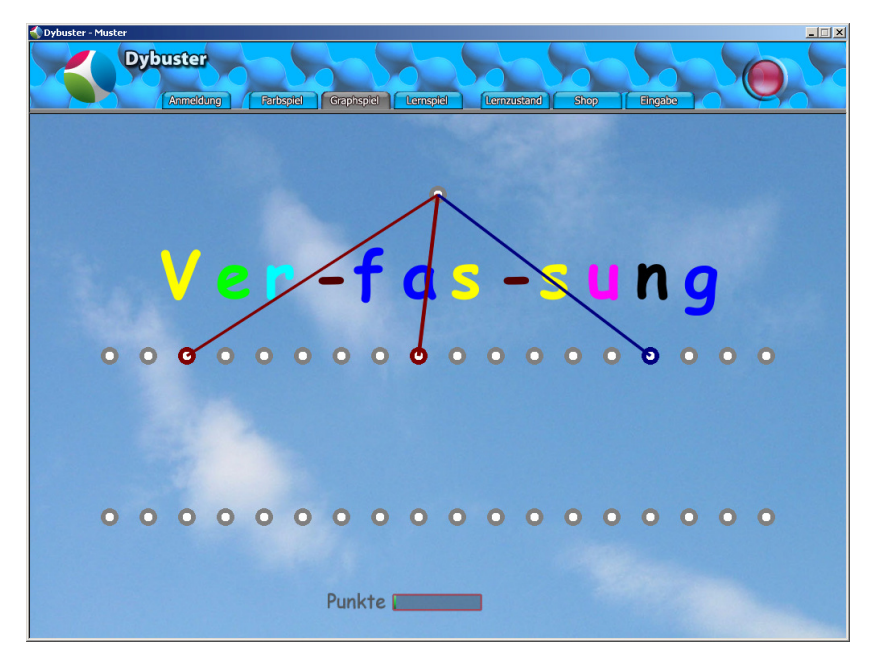

Abbildung 14: Graphspiel mit vollständiger mittlerer Stufe für die drei Silben des Wortes «Verfassung»

Hinweis: Nachdem die Kanten dreimal richtig eingegeben wurden, erscheint das Wort ohne Trennzeichen. Somit muss das Kind das Wort selbst in die entsprechenden Silben aufteilen.

Auf der untersten Stufe werden die Anzahl Buchstaben, die zu den einzelnen Silben zählen, abgebildet. Die Knoten der Buchstaben werden über das Gummiband mit den Knoten der Silben verbunden, zu denen die Buchstaben gehören. In Abbildung 14 sehen Sie z.B., dass die erste Silbe von «Verfassung» drei Buchstaben hat, und deshalb «V», «e» und «r» mit dem ersten Knoten auf der mittleren Stufe verbunden werden müssen. Die mittlere Silbe «fas» hat drei Buchstaben, weshalb «f», «a» und «s» mit dem mittleren Knoten der Silbenstufe verbunden werden etc. Abbildung 15 zeigt das Graphspiel für das Wort «Verfassung» kurz bevor der Graph fertig gestellt wurde. Die gezogenen Linien werden automatisch mit den Farben der entsprechenden Buchstaben eingefärbt (siehe Abbildung 10). Die Kanten zwischen der obersten Stufe und der Silbenstufe erhalten abhängig von der Anzahl Buchstaben in den Silben eine Farbe.

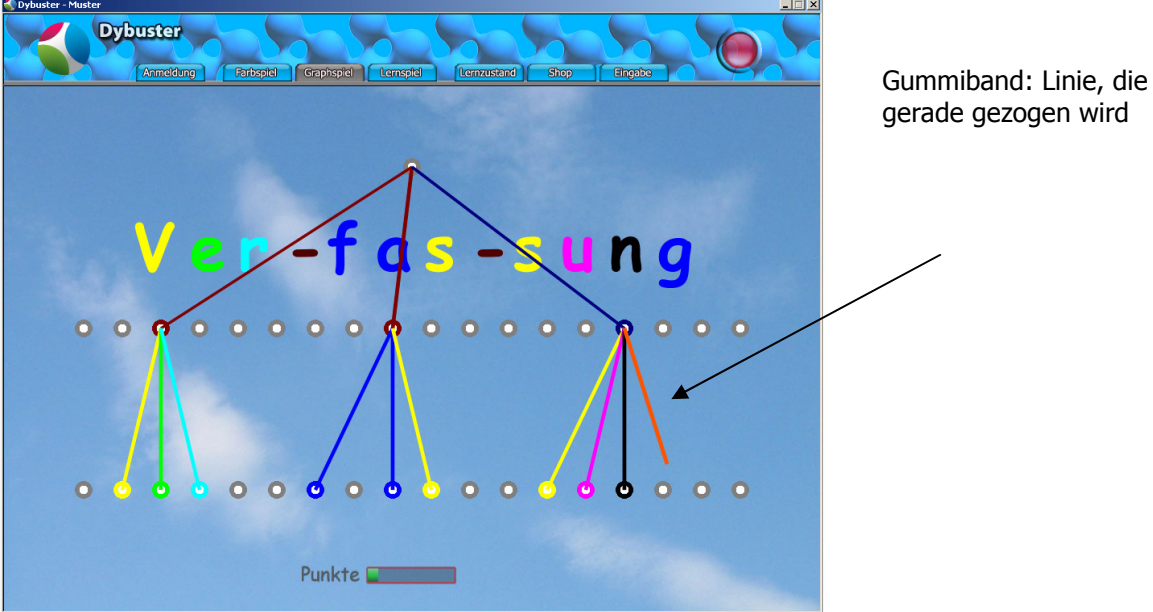

gerade gezogen wird

Abbildung 15: Graphspiel «Verfassung» kurz vor der Vollendung

# 4.3.3 Punkte sammeln

Wie im Farbspiel können Sie auch im Graphspiel Punkte sammeln. Sie bekommen einen Punkt für jede korrekt gelegte Linie. Sobald Sie alle erforderlichen Linien eines Wortes gezogen haben, wird Dybuster das nächste Wort einblenden oder zum Lernspiel wechseln, falls Sie das Graphspiel nach Ansicht von Dybuster lange genug geübt haben.

### 4.4 Lernspiel

Das Lernspiel (siehe Abbildung 16) ist das wichtigste aller Spiele und wird am häufigsten gespielt. Es trainiert die Rechtschreibung, während das Farbspiel und das Graphspiel dazu dienen, das Lernspiel selbst und die angebotene Hilfe effizient zu nutzen.

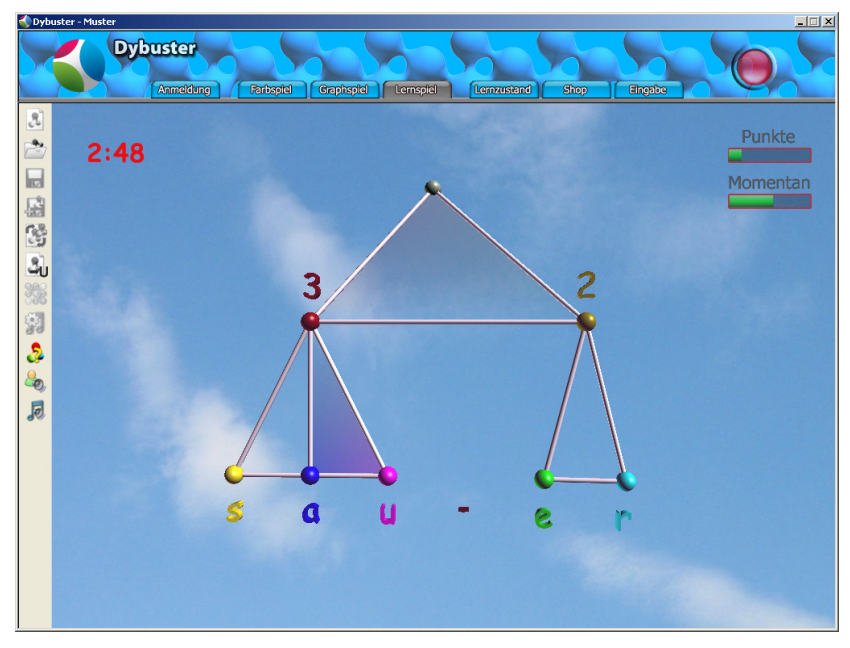

Abbildung 16: Lernspiel mit dem fertigen Wort «sauer»

#### 4.4.1 Ablauf

Der Ablauf des Lernspiels ist wie folgt:

- 1. Dybuster wählt das Wort, mit dem der größte Lernfortschritt erzielt werden kann. Die Wahl ist abhängig von den Fehlern in Ihren früheren Eingaben und davon, wie häufig Sie einzelne Buchstaben mit anderen verwechseln.
- 2. Dybuster spricht Ihnen das gesuchte Wort vor.
- 3. Dann wird Ihnen die Wortmelodie vorgespielt, die zum Wort passt.
- 4. Schließlich müssen Sie das Wort selbst über die Tastatur eingeben.
- 5. Wenn Sie das Wort fehlerlos eingegeben haben, werden das Wort und der Graph mit einem variierenden visuellen Effekt verschwinden. Bei fehlerhaftem Eingeben eines Wortes verliert der Graph seine Farbe und nimmt eine grau-weiße Tönung an.
- 6. Dybuster wählt das nächste Wort, mit dem der größte Lernfortschritt erzielt werden kann.

Jedes Wort hat eine Wortmelodie, die sich aus den auftretenden Farben und den Längen der Silben berechnet. Zu jeder der acht Farben gehört ein Ton. Die Töne werden in der Reihenfolge der Buchstaben abgespielt, sind jedoch nicht gleich lang. Alle Silben sind gleich lang, weshalb Töne, die in langen Silben vorkommen, nur sehr kurz erklingen und Töne, die in kurzen Silben auftreten, lang gezogen sind. Konkret ertönt eine Silbe mit zwei Buchstaben als zwei Achtel, eine Silbe mit drei Buchstaben als Triole etc. Somit gibt der Rhythmus der Melodie an, ob man viele Buchstaben in eine Silbe packen muss oder eher weniger. Dies deutet indirekt auch darauf hin, ob beispielsweise ein Buchstabe verdoppelt werden muss.

Hinweis: Die Töne der Grossbuchstaben und Umlaute passen sich nicht der Silbenlänge an, sondern sind immer gleich lang. Dafür werden sie mit einem Triller gespielt, um sie von Kleinbuchstaben zu unterscheiden.

Nachdem das Wort vorgelesen wurde, sind Sie an der Reihe, die richtigen Buchstaben einzutippen. Dazu stehen Ihnen verschiedene Hilfen, die zum Teil schon in den vorangehenden Kapiteln «Farbspiel» und «Graphspiel» erklärt wurden, zur Verfügung. So symbolisiert beispielsweise ein Graph das Wort und stellt dieses, in Silben aufgeteilt, visuell dar. Zudem werden die Anzahl Buchstaben pro Silbe mit Zahlen markiert. Zwischen der Silben- und Buchstabenebene werden nach den Buchstabenfarben eingefärbte Texturen dargestellt, welche die Zusammengehörigkeit von Buchstaben zu einem Phonem (Laut) visualisieren. In Abbildung 17 ist erkennbar, dass «können» aus zwei Silben («kön» und «nen») besteht und dass die zwei Buchstaben «n» und «n» einen Laut bilden. Diese Texturen deuten meist auf Schwierigkeiten wie eine Dehnung oder Schärfung hin.

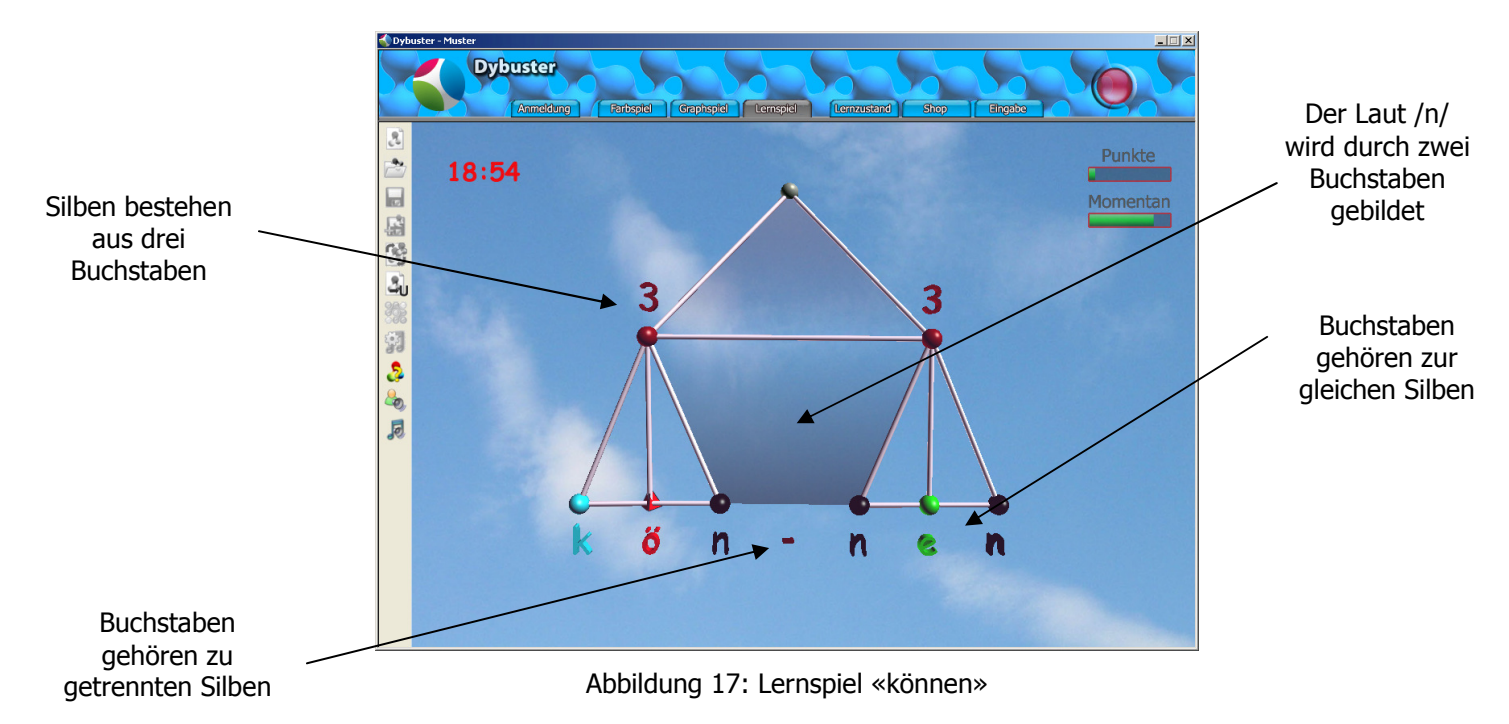

Neben der allgemeinen Information über das Wort enthält die Darstellung auch Informationen über einzelne Buchstaben. Jeder Buchstabe wird mit einer Farbe codiert (siehe Abbildung 10). Achten Sie beim Tippen auf diese Farben, wenn Sie sich nicht sicher sind, ob ein Buchstabe beispielsweise ein «d» oder ein «t» ist! Viele Buchstabenpaare, die Legastheniker gerne verwechseln, werden absichtlich durch unterschiedliche Farben abgebildet<sup>3</sup>. Auch Diphthonge (z.B. «au», «ei» etc.) erkennt man, da alle Vokale verschiedene Farben haben. Zudem werden Grossbuchstaben als Zylinder, Kleinbuchstaben als Kugeln und Umlaute als Pyramiden dargestellt. Sollte ein Umlaut groß geschrieben werden, wird er als Pyramide und nicht als Zylinder dargestellt. Diese Formen sind jeweils mit der entsprechenden Farbe gezeichnet, wie in Abbildung 18 illustriert.

l

<sup>&</sup>lt;sup>3</sup> Vollständige Liste für Deutsch: «d-t», «b-p», «g-k», «p-q», «m-n», «a-e», «a-o», «e-o», «c-z», «f-v», «e-g»

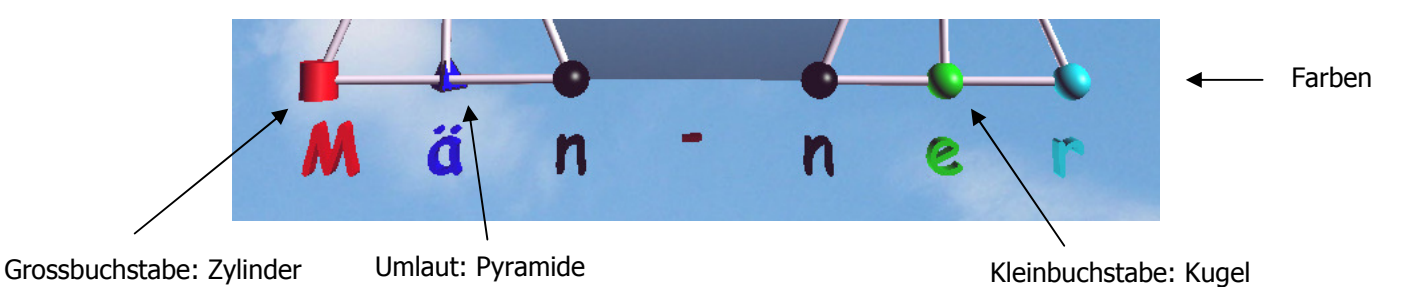

Abbildung 18: Symbole für Grossbuchstaben, Umlaute und Kleinbuchstaben

Bei der Eingabe des Wortes müssen Sie auf die Groß- und Kleinschreibung achten, wie beim normalen Tastaturschreiben. Innerhalb eines Wortes müssen Sie keine Leerschläge einfügen. Dybuster wird dort automatisch von einer Silbe zur nächsten springen. Zwischen den beiden «n» in «die Männer» können Sie also einfach weiter schreiben.

Achtung: Um große Umlaute zu schreiben, müssen Sie die «Feststelltaste» (engl. Caps Lock) drücken und dann den Buchstaben eintippen. Drücken Sie die «Feststelltaste» nochmals, damit der Computer klein fortfährt.

Nachdem Sie das Wort fertig eingetippt haben, sollten Sie es sich nochmals anschauen. Wenn Sie mit Ihrer Eingabe zufrieden sind, drücken Sie die Eingabetaste (engl. Enter- oder Returntaste) und Dybuster wählt das nächste Wort. Haben Sie zu viele Fehler gemacht, wiederholt Dybuster aufgrund der berechneten Fehlerwahrscheinlichkeit dasselbe Wort nochmals.

#### 4.4.2 Bedienungsleiste

Wie in Kapitel 3.2.22 beschrieben, wird beim Lernspiel eine Bedienungsleiste eingeblendet. Im Lernspiel sind die Hilfe-Knöpfe aktiviert, die Sie anklicken können, falls Sie das Wort nicht richtig verstanden haben, es nochmals anhören möchten oder nicht wissen, wie Sie das Wort schreiben müssen (siehe Abbildung 19).

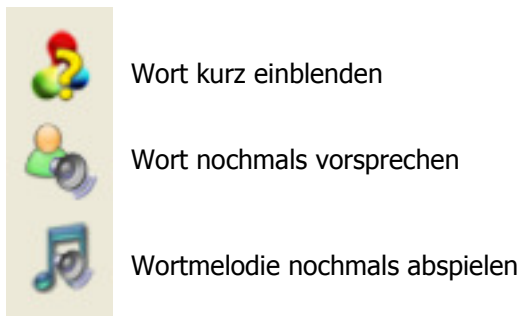

Abbildung 19: Hilfen während des Eintippens

Wenn Sie das Fragezeichen, das oberste der Hilfe-Symbole, anklicken, wird Ihnen die vollständige Lösung, also das richtig geschriebene Wort, während drei Sekunden präsentiert. Sie können diese Funktion einsetzen, wenn Sie nicht wissen, wie das Wort geschrieben werden soll. Falls Sie das Wort allerdings beim letzten Mal richtig eingegeben haben, steht Ihnen diese Funktion nicht zur Verfügung. Wenn Sie sich das Wort nochmals vorsagen lassen wollen, können Sie den Lautsprecherknopf in der Mitte betätigen. Wenn Sie ausschließlich die Wortmelodie zu den Buchstaben nochmals hören möchten, klicken Sie das Notensymbol an.

### 4.4.3 Punkte sammeln

Für jedes korrekt geschriebene Wort erhalten Sie einen Punkt. Jedes Wort muss zweimal korrekt eingegeben werden, bevor es von Dybuster als gelernt betrachtet wird. Sie auch wieder Punkte verlieren, falls Sie ein Wort zuerst richtig und dann wieder falsch eingeben. Die Punktanzeige in der oberen rechten Ecke zeigt die momentane Anzahl Punkte. Wurden 100 Punkte erreicht, werden diese im Shop in Geld umgewandelt.

Unter der Punkteanzeige befindet sich eine Anzeige («Momentan») für die momentane Leistung (siehe Abbildung 16). Sie zeigt, wie viele der letzten 20 Buchstaben richtig eingegeben wurden. Das gibt Ihnen eine Rückmeldung, wie gut Sie aktuell gerade arbeiten.

Bei richtig eingegebenen Buchstaben erklingen die jeweiligen Töne, die mit den Buchstaben in Verbindung gebracht werden und auch Bestandteil der Wortmelodie sind. Falls ein Buchstabe fehlerhaft ist, ertönt ein dumpfer Ton. Bei falsch geschriebenen Wörtern verliert der Graph am Ende der Eingabe (nach dem Drücken der Eingabetaste) die Farbe und wird schwarz-weiß. Sie werden also nicht mit einem visuellen Effekt belohnt, wenn Sie ein falsches Schriftbild auf dem Bildschirm haben. Dafür wird ein Effekt abgespielt, wenn Sie Fehler zwischendurch korrigieren und zum Schluss keine Fehler mehr auf dem Bildschirm zu sehen sind. Allerdings merkt sich Dybuster, dass Sie während der Eingabe einen Fehler begangen haben. Dieser Fehler wird aber weniger gewichtet, da Sie ihn korrigiert haben.

### 4.4.4 Das Repetitionsmodul

Da Wiederholung ein zentraler Erfolgsfaktor für langfristiges Lernen ist, unterhält Dybuster ein Repetitionsmodul. Wörter, welche seit einer gewissen Zeit nicht mehr gefragt wurden, werden in dieses Modul abgelegt. Dybuster erwartet, dass diese Wörter beim ersten Abfragen im Repetitionsmodul richtig beantwortet werden. Ist dies der Fall, werden die Wörter aus dem Repetitionsmodul entfernt und erst später oder gar nie mehr gefragt. Sollte ein Wort beim Repetieren falsch eingegeben werden, gilt wieder die ursprüngliche Regel für das Lernen eines Wortes, nach der ein Wort zweimal richtig eingegeben werden muss. Dass man im Repetitionsmodul arbeitet, erkennt man an einem roten «R» für Repetition in der linken unteren Ecke des Bildschirmes (vgl. Abbildung 20). Für korrekt eingegebene Wörter im Repetitionsmodus erhält man keine Punkte.

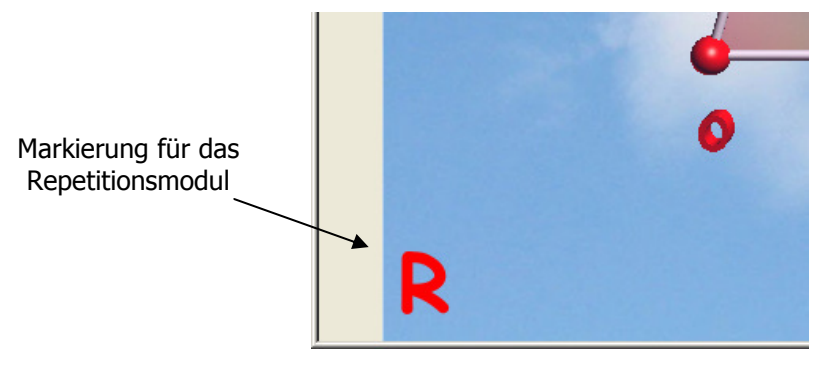

Abbildung 20: «R» wie Repetition

# 4.4.5 Lernzeitbeschränkung

Die Aufrechterhaltung der Konzentrationsleistungen ist beschränkt. Mit abnehmender Konzentration macht man mehr Fehler und kann sich den zu lernenden Inhalt weniger gut einprägen. Der Lernaufwand wird größer und die Motivation sinkt. Man sollte daher nicht zu lange mit Dybuster üben. Häufiges Trainieren in kürzeren Zeiteinheiten ist effizienter als zu langes Lernen am Stück. Aus diesem Grund macht Dybuster nach 20 Minuten darauf aufmerksam, dass man genug gelernt hat (siehe Abbildung 21).

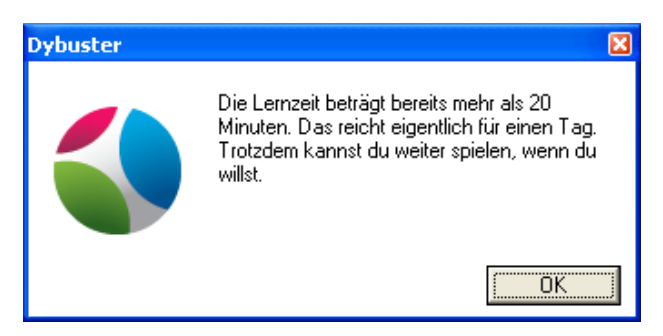

Abbildung 21: Lernzeit-Warnung

Dybuster wird niemanden zwingen, mit dem Lernen aufzuhören. Trotzdem empfiehlt es sich, nach dieser Warnung nur noch die Arbeit abzurunden und nicht mehr zu lange zu arbeiten. Für Kinder ist es zudem angenehm zu wissen, dass die Lernzeit beschränkt ist. Deshalb wird auch eine Uhr angezeigt, damit man immer weiß, wie viel Zeit noch zu üben ist. Eine Uhr sehen Sie beispielsweise in der linken oberen Ecke von Abbildung 22.

### 4.4.6 Animierte Darstellung und Ausrufezeichen

Die ganze Wortfigur bewegt sich fortwährend etwas im Raum. Durch Anklicken eines Symbols und Herumziehen der Maus mit gedrückt gehaltener Taste kann die Figur deformiert und zum Schwingen gebracht werden. Die Idee dieser Bewegung ist, die räumliche Vorstellung stärker einzubinden sowie zusätzlich zu den Farben, den Formen, dem Graphen und den Tönen die Bewegungswahrnehmung anzusprechen.

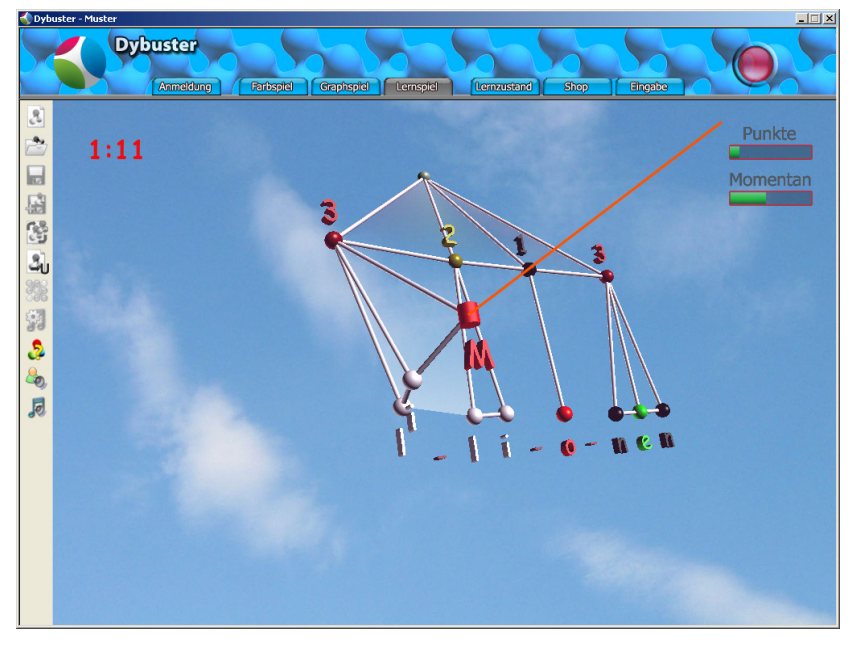

Abbildung 22: Schwingendes Wort im Lernspiel

Als Teil der animierten Darstellung wird bei schwierigen Wörtern, mit denen ein Benutzer Mühe hat, links über dem Wort ein Ausrufezeichen eingeblendet (siehe Abbildung 23). Dieses Ausrufezeichen macht Sie darauf aufmerksam, dass Sie dieses Wort bereits zweimal falsch eingetippt haben und daher besonders acht geben sollten. Das Zeichen soll verhindern, dass Sie bei bestimmten Wörtern stets Fehler wiederholen und somit stecken bleiben.

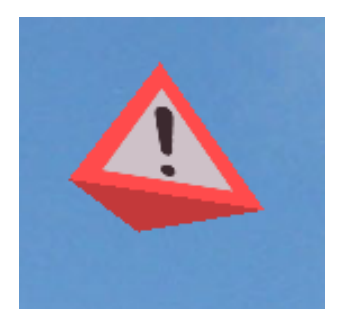

Abbildung 23: Ausrufezeichen

#### 4.4.7 Feedback Funktionen

Dybuster versucht den Benützer auf die Verwendung der verschiedenen Hilfen aufmerksam zu machen. Werden Fehler begangen, welche durch die Hilfen verhindern werden könnten, werden diese speziell hervorgehoben. So wird bei einem zusätzlichen oder ausgelassenen Buchstaben die Struktur der Silbe hervorgehoben (siehe Abbildung 24).

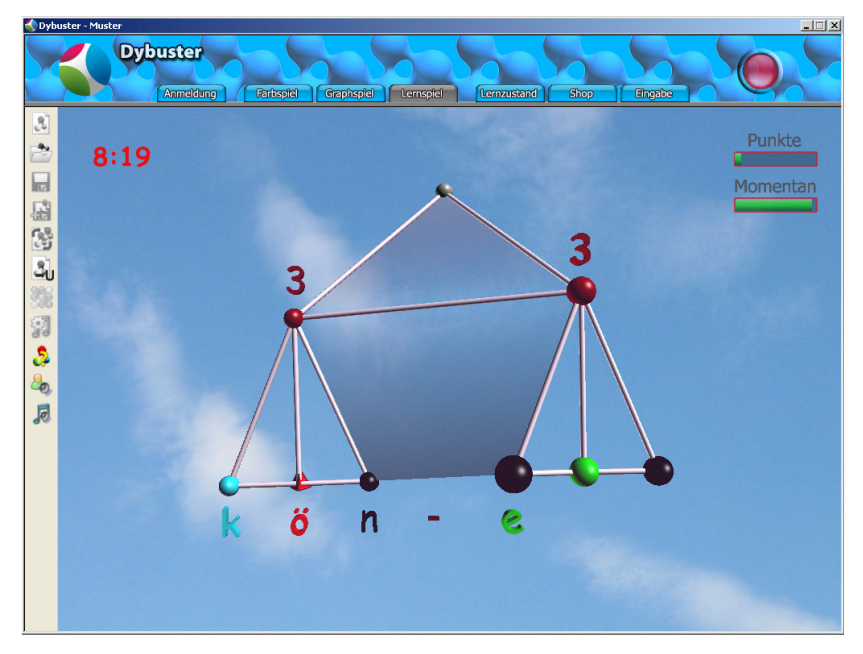

Abbildung 24: Hervorheben der Silbe wegen ausgelassenem Buchstaben

Wird ein Buchstaben mit einer falschen Farbe getippt, erhält das Symbol des fehlerhaften Buchstabens einen farbigen Schimmer (siehe Abbildung 25).

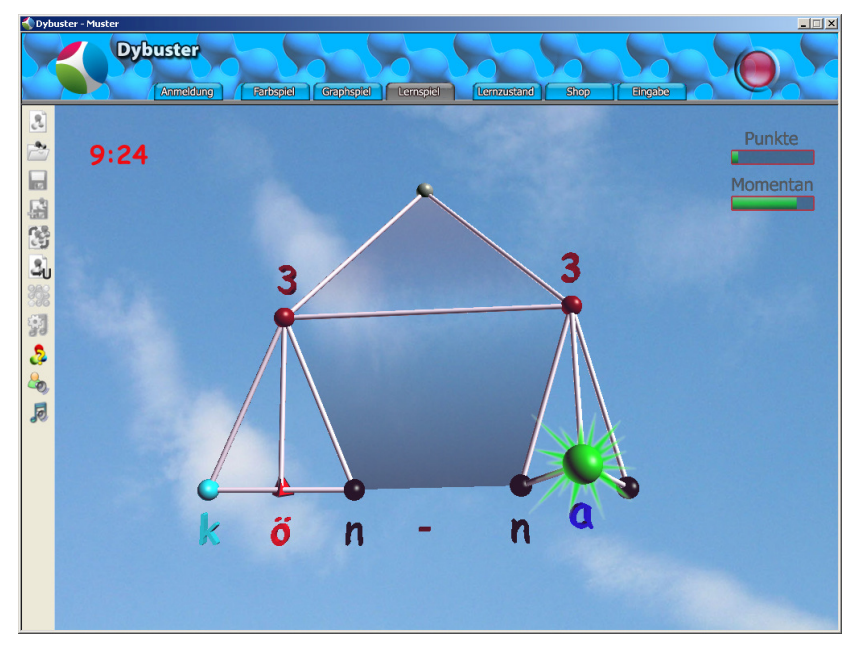

Abbildung 25: Der grüne Schimmer verdeutlicht den Farbfehler

# 5 Übersicht und Einstellungen

In diesem Kapitel erfahren Sie, wie der Lernfortschritt überwacht werden kann.

# 5.1 Shop

Die Punkte, die Sie sich im Lernspiel erspielen (siehe Kapitel 4.4.3), können Sie einsetzen, um Ihren Bildschirm individuell einzurichten. Dafür können Sie in der Navigationsleiste auf den «Shop» wechseln:

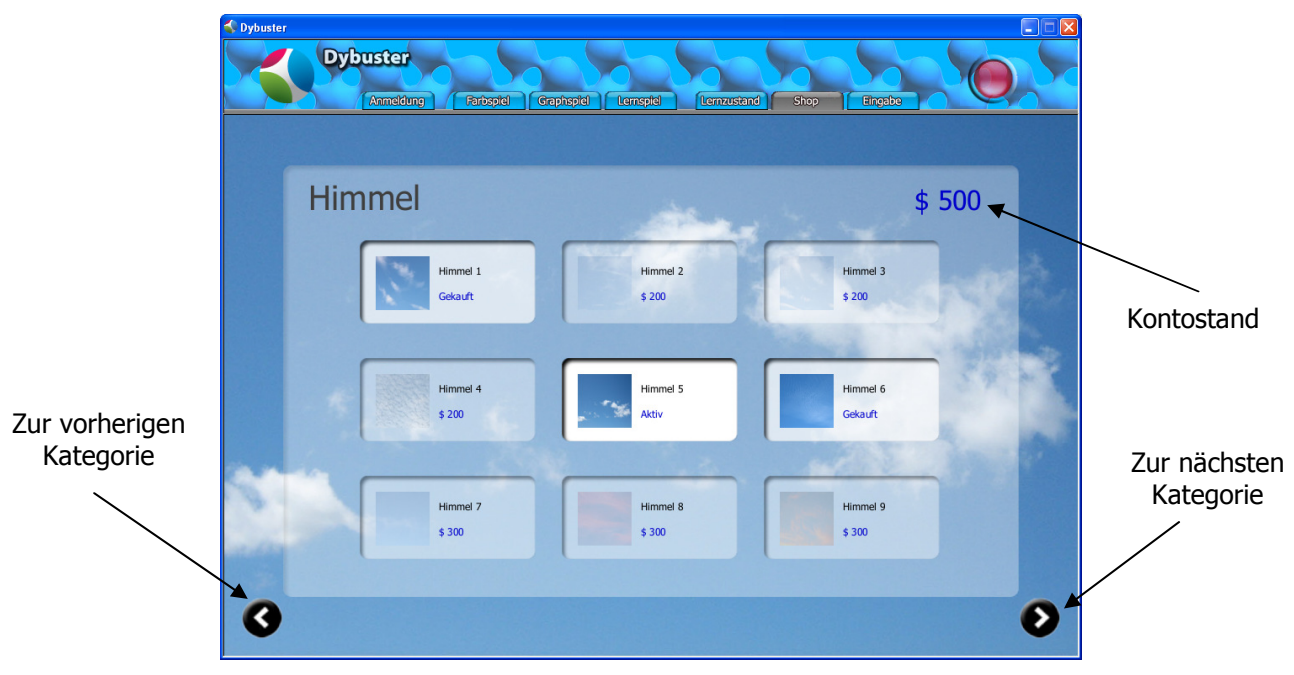

Abbildung 26: Shop mit der Kategorie «Himmel»

Im Shop können Sie sich neue Elemente in fünf Kategorien kaufen: Visuelle Effekte, Himmel, Punktanzeigen, Uhren und Instrumente. Sie können zwischen den Kategorien hin und her wechseln, indem Sie auf die Pfeil-Knöpfe in der linken oder rechten unteren Ecke klicken. Jedes Element hat einen bestimmten Preis. Dieser Preis wird unterhalb des Elementnamens angezeigt. In der rechten oberen Ecke des Shops sehen Sie Ihren Kontostand. Falls Sie genug Geld besitzen, um ein bestimmtes Element zu kaufen, wird der Preis des Elementes blau angezeigt. Ist ein Element zu teuer, ist der Preis rot (siehe Abbildung 27).

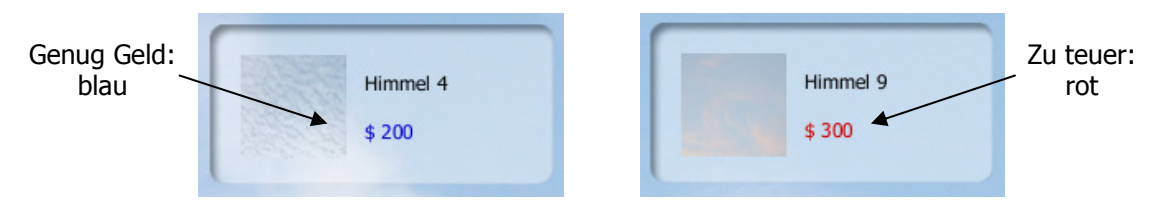

Abbildung 27: Für Himmel 4 reicht das Geld, für Himmel 9 nicht

Sie können ein Element kaufen, indem Sie mit der linken Maustaste darauf klicken. Sofern Sie genügend Geld haben, wird dieses Element aktiviert und das Geld von Ihrem Konto abgezogen. Außer in der Kategorie «Visuelle Effekte» kann immer nur ein Element aktiviert werden, z.B. nur ein Himmel. Wenn Sie ein Element gekauft haben, können Sie es aber so häufig aktivieren, wie Sie wollen. Gefällt Ihnen ein Himmel nicht mehr, klicken Sie einfach einen anderen bereits gekauften Himmel an, der dann aktiv wird. Das Gleiche gilt für die Uhren, Instrumente und Punktanzeigen.

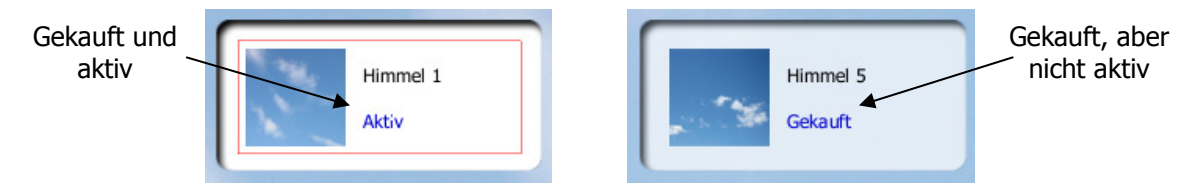

Abbildung 28: Das linke Element ist aktiv, d.h. es wird angezeigt

Einzig von den visuellen Effekten können immer mehrere aktiviert werden. Das Lernspiel wählt nach Zufallsprinzip einen der aktivierten Effekte aus. Einen aktivierten Effekt können Sie auch unterdrücken, indem Sie ihn anklicken. Mindestens ein visueller Effekt muss aber immer aktiv sein.

Achtung: Die visuellen Effekte sind für Ihre Graphikkarte sehr anspruchsvoll und nicht alle Hersteller von Graphikkarten halten sich an die Spezifikationen. Möglicherweise werden deshalb die Effekte «Verzerrung», «Dehnung», «Zerdrücken», «Einklemmen» und «Wirbel» nicht korrekt dargestellt. Im Shop können Sie diese Effekte einzeln ausschalten.

# 5.2 Lernzustand

In der Lernzustandsansicht, die Sie in der Navigationsleiste über «Lernzustand» erreichen, können Sie die erlangte Punktzahl sowie die Lernzeiten nachsehen. Die gesammelten Punkte für alle Spiele werden in der oberen Hälfte rechts dargestellt. Im unteren Drittel finden Sie Angaben, wann Sie mit dem Üben begonnen haben («Anmeldung»), wann Sie das letzte Mal geübt haben («Letzte Anmeldung»), wie lange Sie im Durchschnitt üben («Lernzeit pro Tag») und wie lange Sie schon insgesamt geübt haben («Gesamte Lernzeit»).

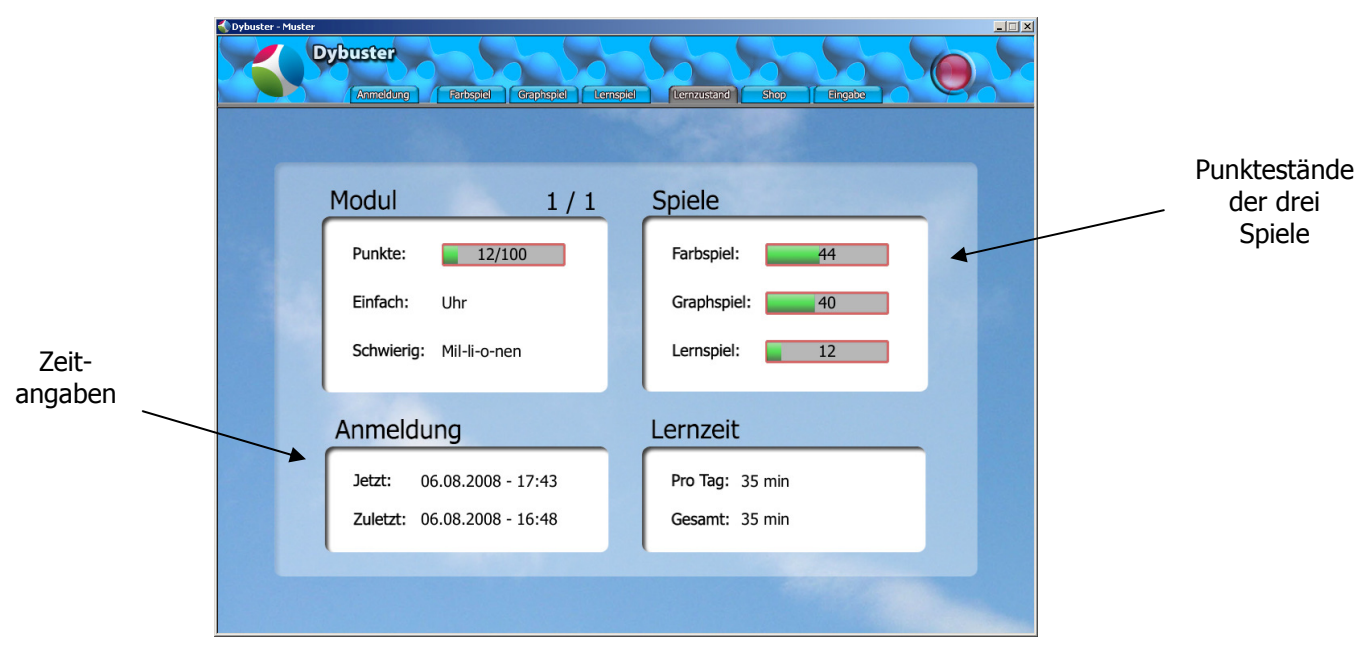

Abbildung 29: Lernzustand

In der oberen linken Ecke finden Sie Informationen zum Wortmodul, das Sie gerade lernen. Im überwachten Modus sehen Sie mittels Modul-Index, in welchem der Module Sie sich befinden.